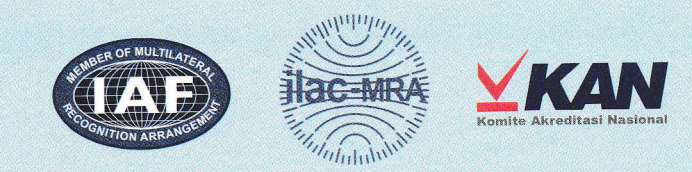

Member of ILAC, lAF, APLAC and PAC Signatory of APLAC/ILAC MRA and PAC/IAF MLA

### KOMITE AKREDITASI NASIONAL

Jakarta, 31 Juli 2015

Nomor :  $\triangle 363$  /4.a2/LP/07/15 Lampiran : 3 (tiga) dokumen Perihal : Informasi proses akreditasi

Yth. Pimpinan Laboratorium, Lembaga lnspeksi, dan Penyelenggara Uji Profisiensi (terlampir)

Dalam rangka meningkatkan pelayanan akreditasi Komite Akreditasi Nasional (KAN) sesuai dengan Undang Undang Nomor 20 tahun 2014 tentang Standardisasi dan Penilaian Kesesuaian (Pasal 59 ayat 4 dan 5), KAN menetapkan pelayanan proses akreditasi sebagai berikut:

- 1. Memulai penggunaan websife KAN Management lnformation Sysfem (KANMIS) per tanggal 3 Agustus 2015 khusus bagi Laboratorium Kalibrasi, Laboratorium Pengujian, dan Lembaga lnspeksi pemohon akreditasi baru serta Laboratorium Kalibrasi, Laboratorium Pengujian, dan Lembaga lnspeksi dengan pengajuan akreditasi ulang.
- 2. Untuk Laboratorium Medik dan Penyelenggara Uji Profisiensi, permohonan akreditasi baru dan/atau pengajuan akreditasi ulang dapat menggunakan KANMIS atau prosedur biasa (manual).
- 3. Surveilen dan/ atau akreditasi penambahan ruang lingkup akreditasi Laboratorium Kalibrasi, Laboratorium Pengujian, Laboratorium Medik, Lembaga lnspeksi atau Penyelenggara Uji Profisiensi dapat dilakukan dengan menggunakan KANMIS atau prosedur biasa (manual).
- 4. Untuk proses akreditasi ulang dengan menggunakan KANMIS, pemohon diminta menghubungi Sekretariat KAN untuk menadapatkan username dan password.
- 5. Alamat website yang bisa diakses untuk proses akreditasi dengan menggunakan KANMIS adalah akreditasi.bsn.go.id.

Sebagai panduan dalam penggunaan KANMIS untuk keperluan tersebut di atas, kami lampirkan:

- 1. User Manual KANMIS,
- 2. Flowchart proses akreditasi menggunakan aplikasi KANMIS; dan
- 3. Ringkasan Prosedur Akreditasi dengan menggunakan aplikasi KANMIS

Tel. +62 21 3927422 Ext. 173, 194, 195, 197, 210, 211 Fax. +62 21 3927528

Email : laboratorium@bsn.go.id sertifikasi@bsn.go.id inspeksi@bsn.go.id Website : www.kan.or.id

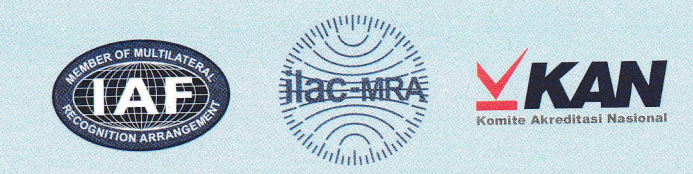

Member of ILAC, IAF, APLAC and PAC Signatory of APLAC/ILAC MRA and PAC/IAF MLA

## KOMITE AKREDITASI NASIONAL

Demikian disampaikan. Atas perhatian dan kerjasama yang baik, kami ucapkan terima kasih.

> Komite Akreditasi Nasional Direktur Akreditasi Laboratorium dan Lembaga Inspeksi

Drs. Dede Erawan, M.Sc NIP. 195708221983031003

#### Tembusan:

- 1. Yth. Ketua Komite Akreditasi Nasional
- 2. Yth. Sekretaris Jendera Komite Akreditasi Nasional

Gedung I BPPT Lantai 14 Jl. M. H. Thamrin No.8 Jakarta Pusat - 10340 INDONESIA Tel. +62 21 3927422 Ext. 173, 194, 195, 197,21O,211 Fax. +62 21 3927528

Email : laboratorium@bsn. go.id sertifikasi@bsn.go.id inspeksi@bsn.go.id Website: wwwkan.or.id

# ALUR PROSES AKREDITASI DALAM KANMIS DAN TUGAS KERJA TIAP UNIT

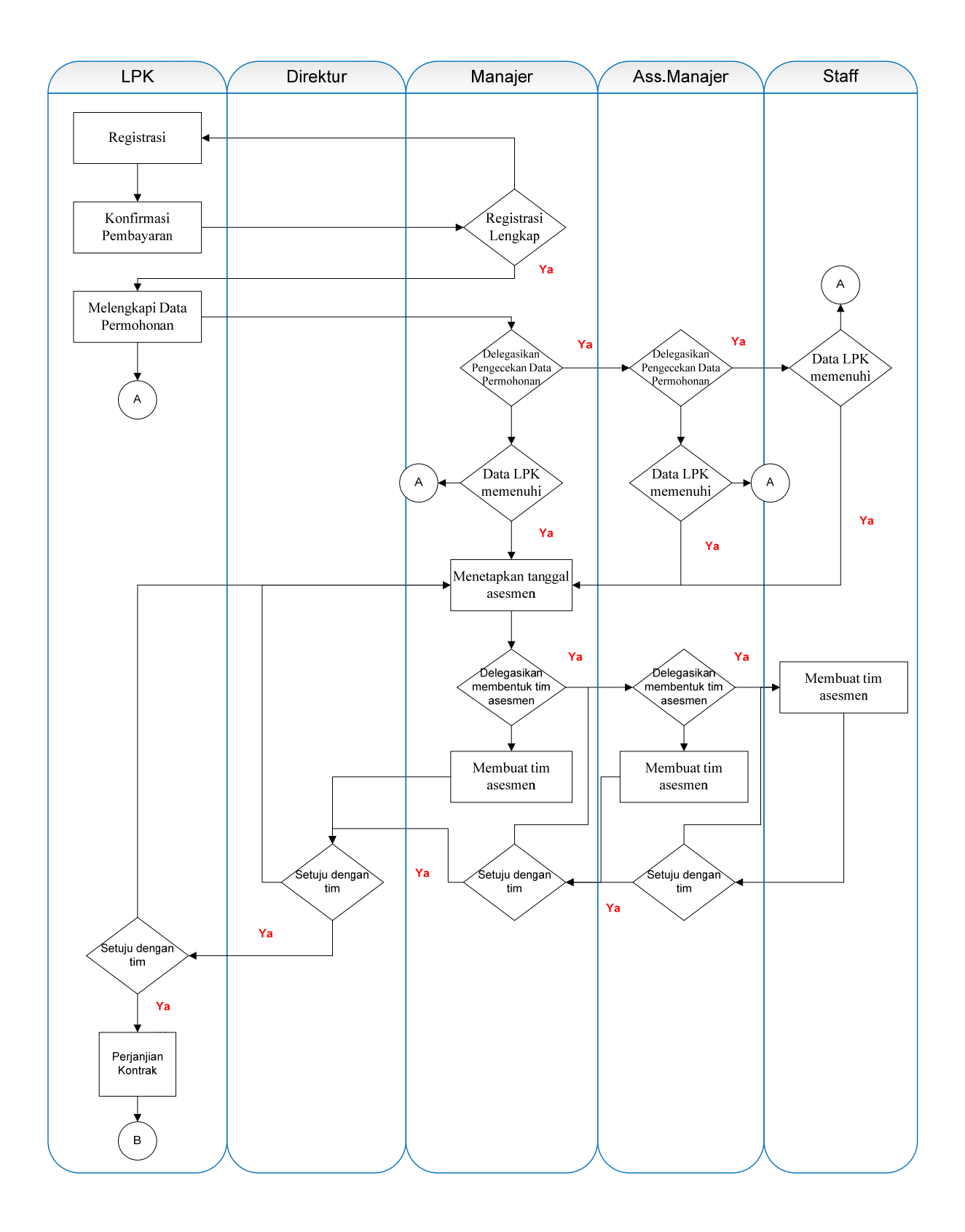

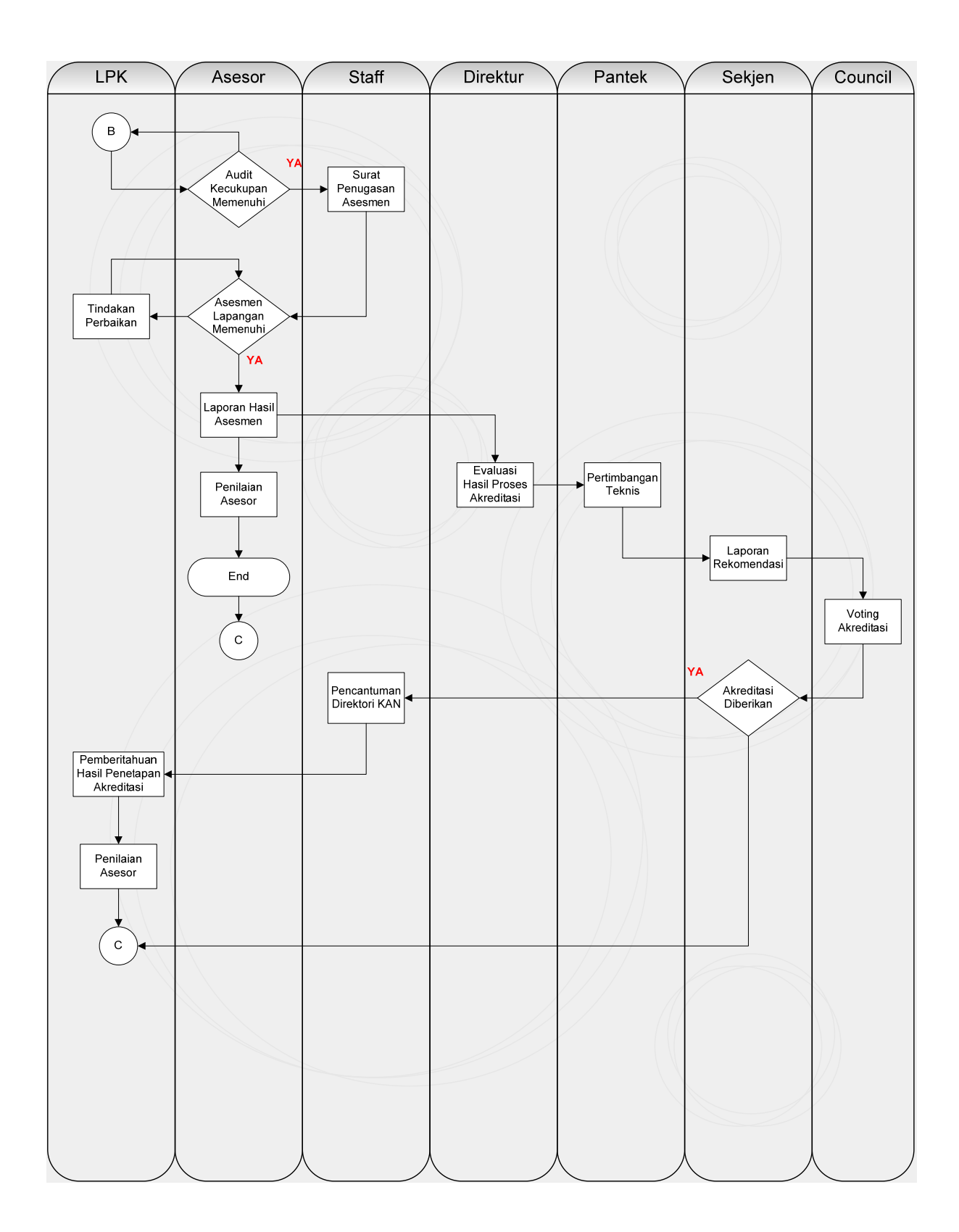

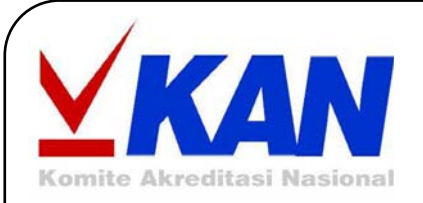

# **Automasi Proses Akreditasi KAN AWP2-2-09**

*Panduan Penggunaan (User Manual)* 

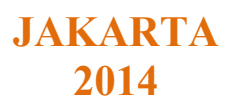

### **DAFTAR ISI**

#### **Halaman**

<span id="page-5-0"></span>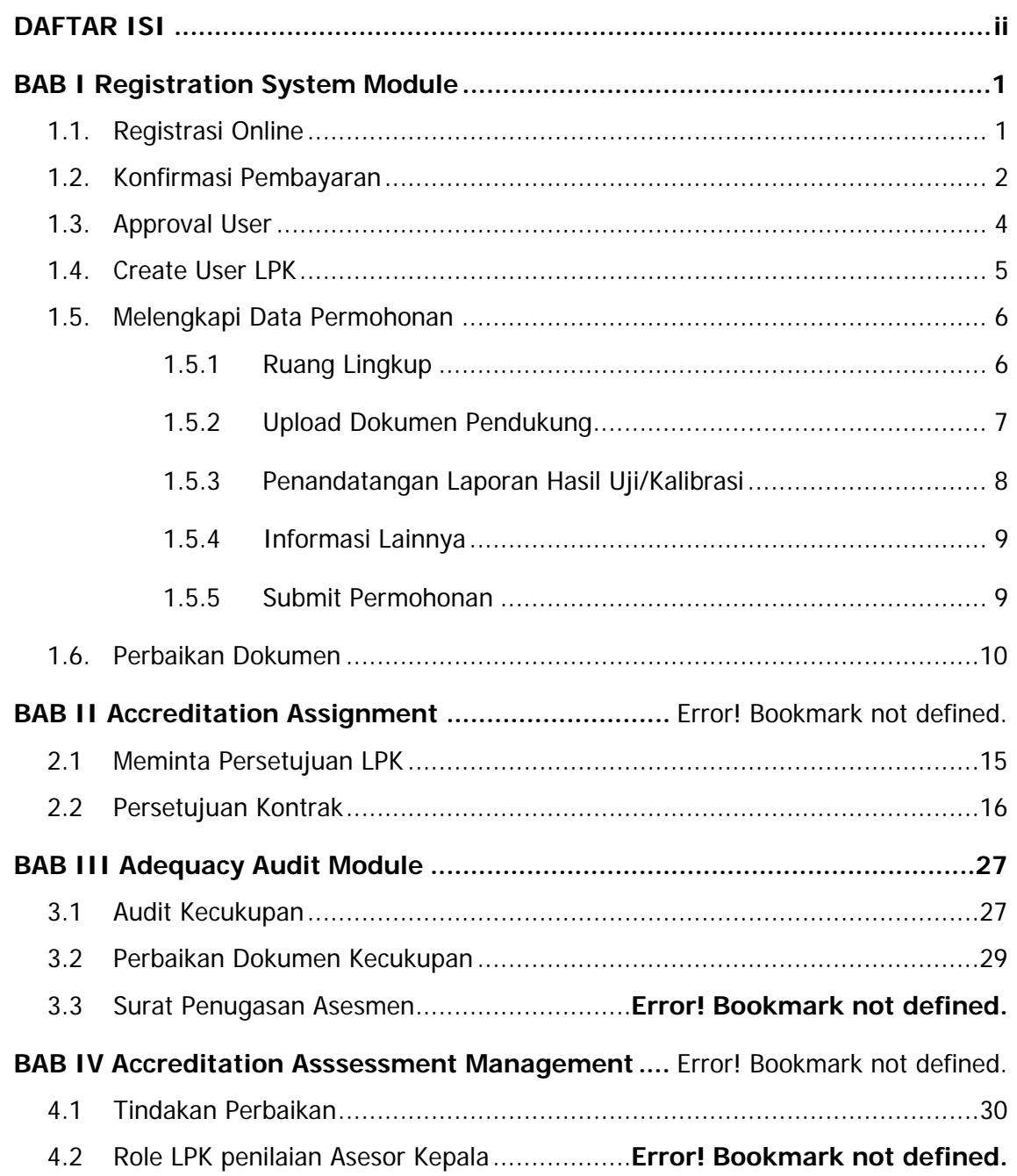

User Manual | Automasi Proses Akreditasi KAN AWP-2-2-09–|Komite Akreditasi Nasional| 2014 | User Manual | Automasi Proses Akreditasi KAN AWP-2-2-09- | Komite Akreditasi Nasional | 2014 |

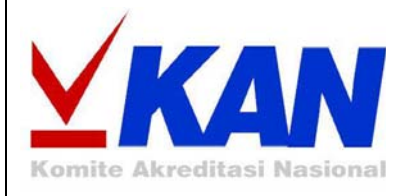

# **BAB I Registration System Module**

### **BAB I**

### **Registration System Module**

<span id="page-8-0"></span>Modul sistem registrasi merupakan modul yang digunakan untuk mengelola semua tahapan-tahapan yang digunakan untuk proses registrasi. Modul ini dillakukan oleh LPK dan pihak KAN. Adapun tahapan yang terlibat dalam modul registrasi meliputi registrasi online, konfirmasi pembayaran, approval user, create user LPK, melengkapi data permohonan, audit kelayakan dan perbaikan dokumen.

#### **1.1. Registrasi Online**

Registrasi Online merupakan fungsi yang digunakan oleh LPK untuk mendaftarkan akreditasi. Adapun langkah-langkahnya seperti berikut :

1. Buka menu **Pendaftaran Akreditasi → Registrasi Online.** 

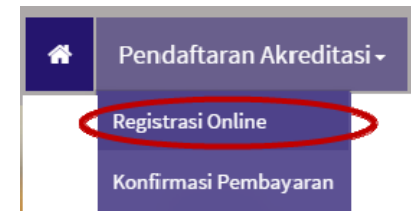

2. Kemudian sistem akan menampilkan form registrasi seperti berikut :

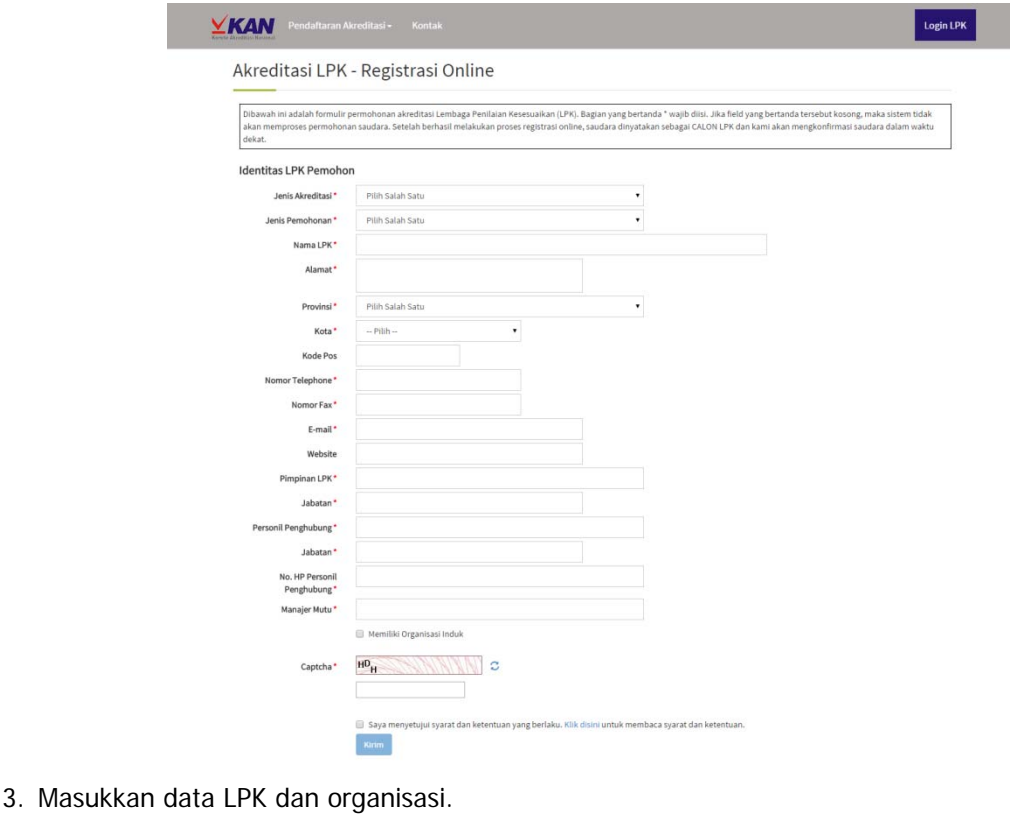

<span id="page-9-0"></span>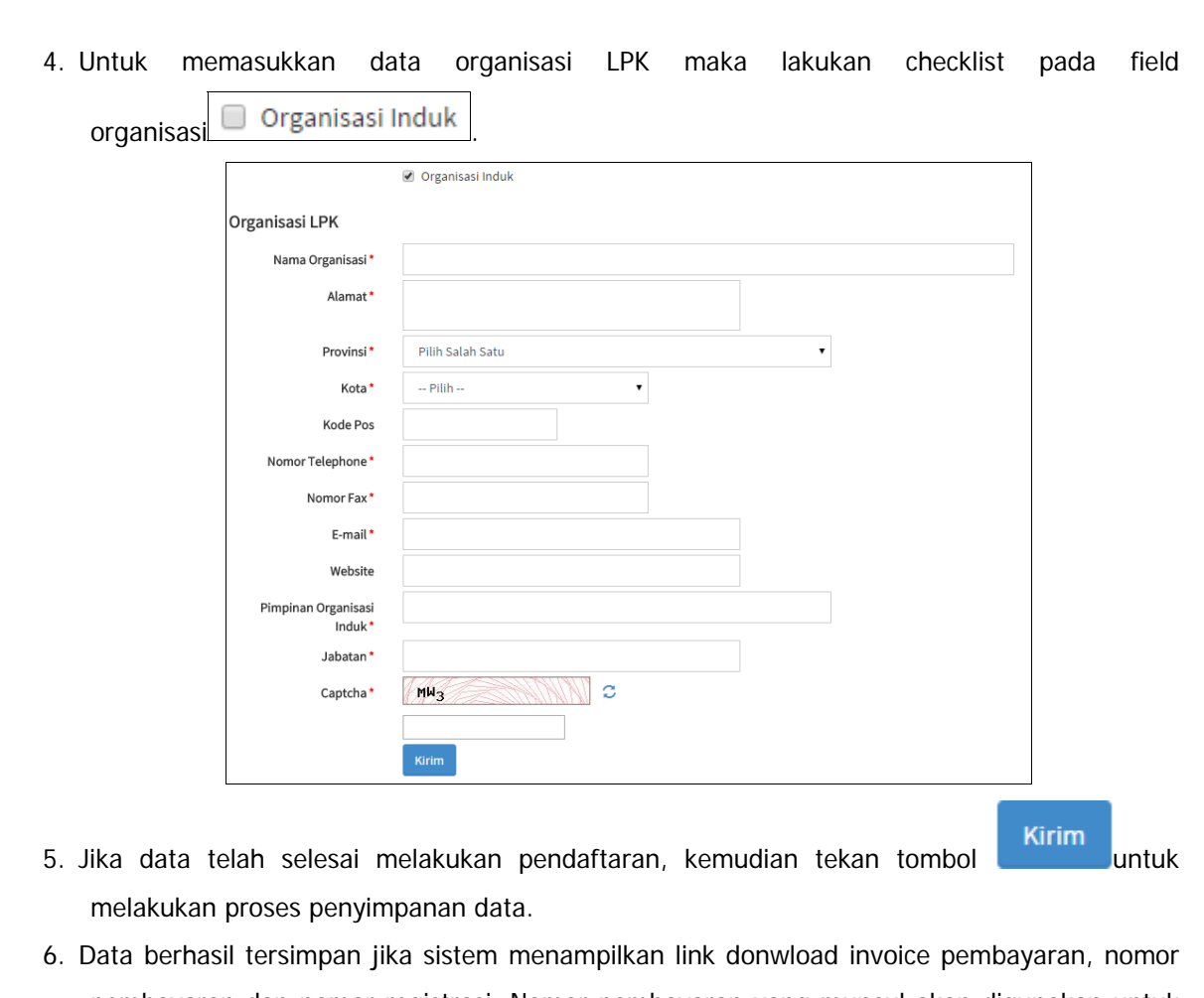

pembayaran dan nomor registrasi. Nomor pembayaran yang muncul akan digunakan untuk konfirmasi pembayaran.

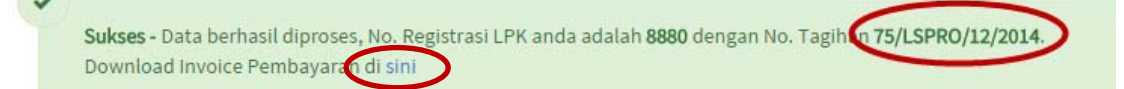

7. Selain itu sistem juga akan mengirimkan informasi pembayaran melalui email LPK yang didaftarkan melalui form registrasi sebelumnya.

#### **1.2. Konfirmasi Pembayaran**

Konfirmasi pembayaran merupakan fungsi yang digunakan oleh LPK untuk memasukkan data konfirmasi dan bukti pembayaran akreditasi. Untuk menggunakan fungsi ini LPK dapat mengikuti langkah-langkah seperti berikut :

1. Buka menu konfirmasi pembayaran yang berada di menu pendaftaran seperti berikut :

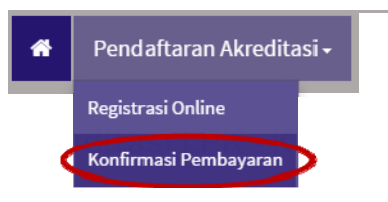

2. Masukkan no tagihan yang diperoleh saat melakukan registrasi (invoice pembayaran atau email LPK) pada field berikut : No. Tagihan 69/LSPRO/12/2014 Cek No. Tagihan 3. Kemudian tekan tombol untuk melakukan pengecekkan nomor tagihan yang dimasukkan. 4. Jika nomor tagihan benar, maka data LPK akan muncul seperti berikut. Akreditasi LPK - Konfirmasi Pembayaran Cek No. Tagihan No. Tagihan 69/LSPRO/12/2014 Nama LPK PT Bandung Karya Cipta Jenis Akreditasi Lembaga Sertifikasi Produk Jenis Permohonan akreditasi\_awal 12/19/2014 Tgl Pembayaran **Kode Billing** Upload Bukti Pembayaran (NTPN) Pilih File Tidak ada file yang dipilih Format file yang diperbolehkan adalah : jpg|png|gif Max Upload: 10 MB Konfirmasi 5. Masukkan data tanggal pembayaran, konfirmasi pembayaran dan bukti pembayaran (NTPN) yang berupa file jpg/png/gif. 6. Kemudian tekan tombol untuk melakukan submit data konfirmasi pembayaran. Sukses - Konfirmasi Pembayaran Permohonan Berhasil Anda Lakukan

User Manual | Automasi Proses Akreditasi KAN AWP-2-2-09–|Komite Akreditasi Nasional| 2014 |

User Manual | Automasi Proses Akreditasi KAN AWP-2-2-09- | Komite Akreditasi Nasional | 2014

**3**

#### <span id="page-11-0"></span>**1.3. Approval User**

Approval user digunakan untuk mengaktifasi user LPK yang telah melakukan pembayaran dan konfirmasi pembayaran. Untuk melakukan approval user dilakukan oleh **Operator**. Adapun langkah-langkahnya adalah sebagai berikut :

- 1. Login ke halaman admin
- 2. Pilih menu Manajemen Data → Approve Registrasi LPK

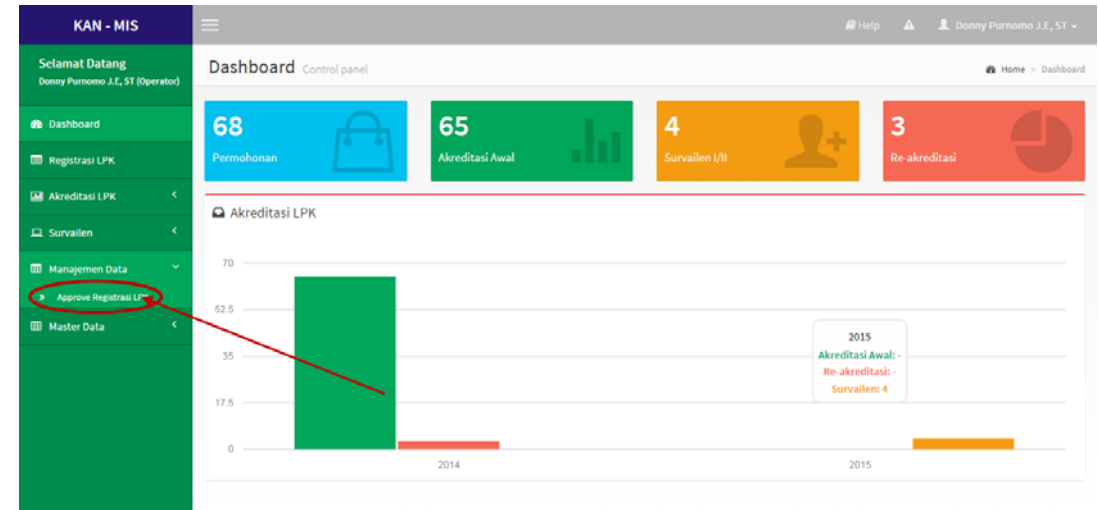

- 3. Pilih data LPK yang akan di-*approve* dengan menekan tombol
- 4. Kemudian sistem akan menampilkan form approval seperti berikut :

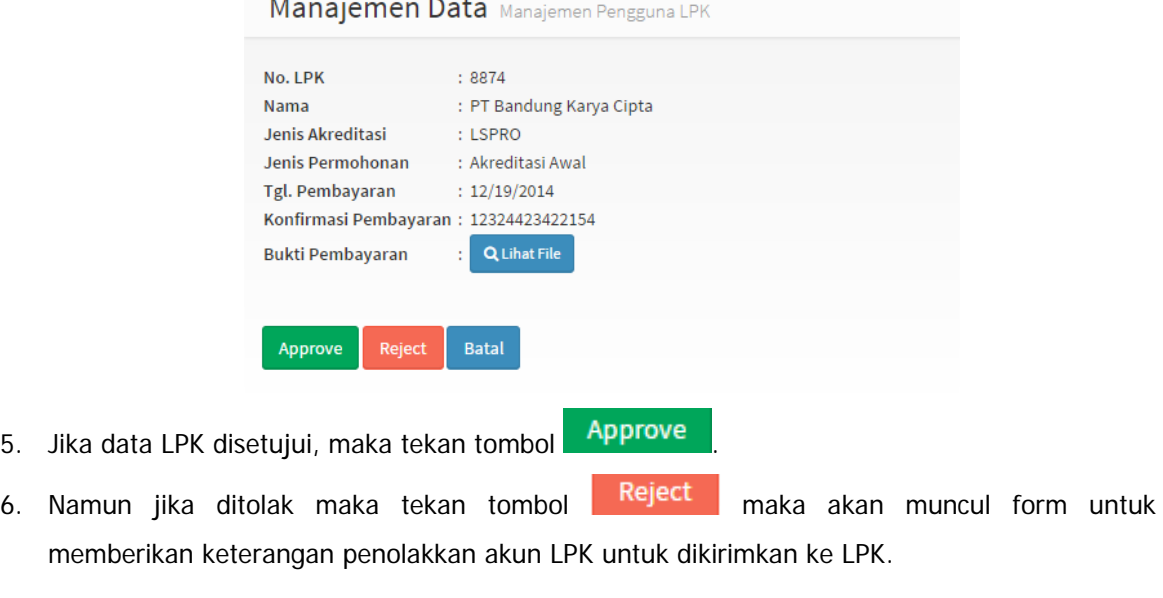

<span id="page-12-0"></span>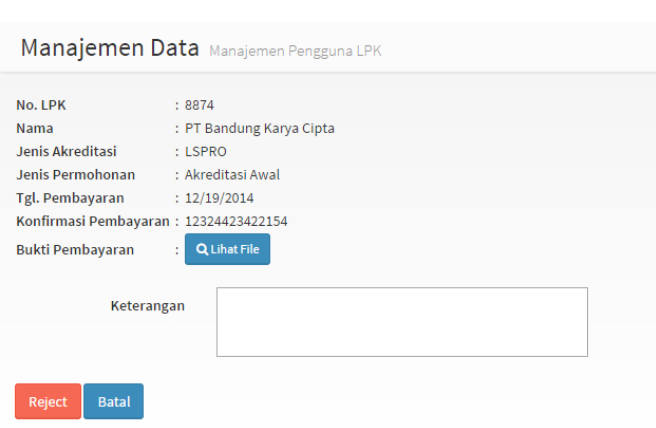

7. Tombol **Q Lihat File** digunakan untuk melihat file bukti konfirmasi pembayaran yang berupa gambar dalam format .jpg/png/gif.

#### **1.4. Create User LPK**

Create user LPK merupakan fitur yang digunakan untuk membuat username dan password user LPK. Untuk membuat user LPK, memiliki syarat yaitu telah melakukan registrasi online, konfirmasi dan telah di-approve datanya oleh operator. Fungsi ini hanya bisa dilakukan oleh user KAN yang memiliki *role* sebagai operator. Adapun langkah-langkahnya adalah seperti berikut :

- 1. Login ke halaman admin
- 2. Pilih menu **Manajemen Data**  Æ **Approve Registrasi LPK**
- 3. Pilih data LPK yang akan dibuatkan *user* dengan menekan tombol
- 4. Jika data LPK telah di-approvemaka sistem akan menampilkan form seperti berikut :

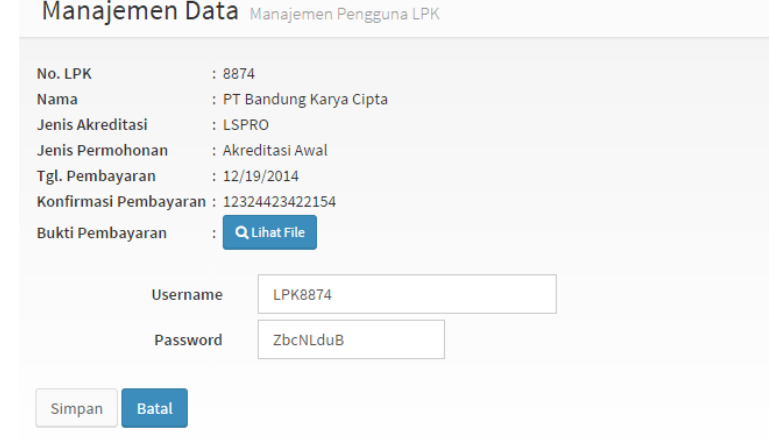

- 5. Masukkan username dan password. Data password dapat diperoleh dari hasil *generate by* system atau di-entrymanual.
- 6. Jika telah selesai, maka tekan tombol untuk menyimpan data user LPK dan mengirimkan email pemberitahuan username dan password ke email LPK.

#### <span id="page-13-0"></span>**1.5. Melengkapi Data Permohonan**

Tahap melangkapi data permohonan dapat dilakukan oleh LPK jika sudah memiliki user atau akun di aplikasi KANMIS. Tahapan ini meliputi tahap melengkapi ruang lingkup, dokumen pendukung, penandatangan sertifikat dan informasi lainnya. Adapun caranya adalah sebagai berikut :

1. LPK terlebih dahulu melakukan proses login LPK dengan memasukkan username dan password yang telah dibuat sebelumnya.

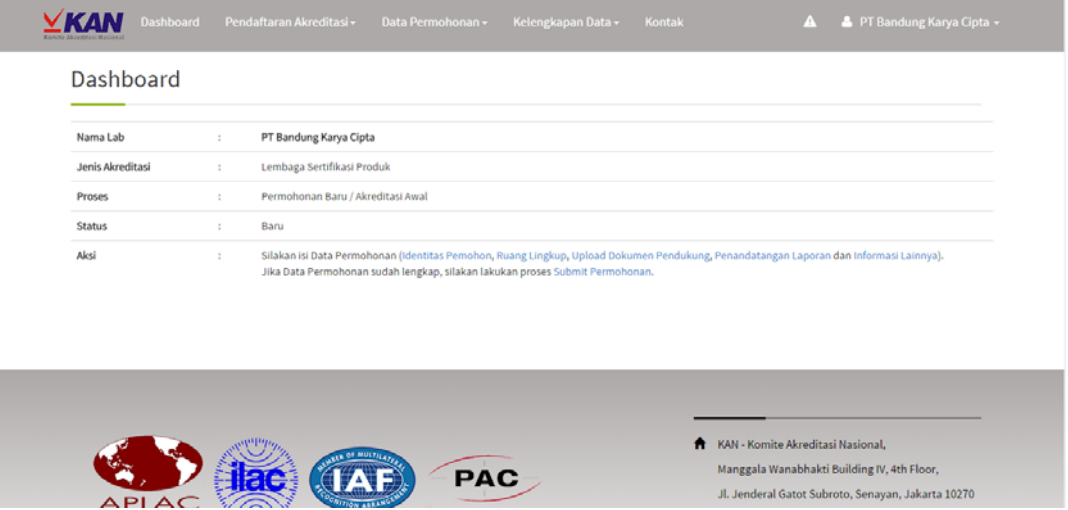

2. Jika sudah masuk ke akun LPK, maka pilih menu **Data Permohonan**

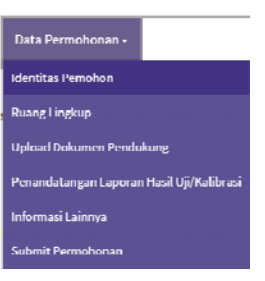

#### **1.5.1 Ruang Lingkup**

Untuk memasukan data ruang lingkup akreditasi dapat dilakukan dengan langkah-langkah seperti berikut :

1. Pilih menu Data Permohonan-> Ruang Lingkup dan sistem akan menampilkan form ruang lingkup sesuai dengan skema akreditasi yang dipilih oleh LPK. Berikut adalah contoh form ruang lingkup untuk skema Lembaga Sertifikasi Produk.

<span id="page-14-0"></span>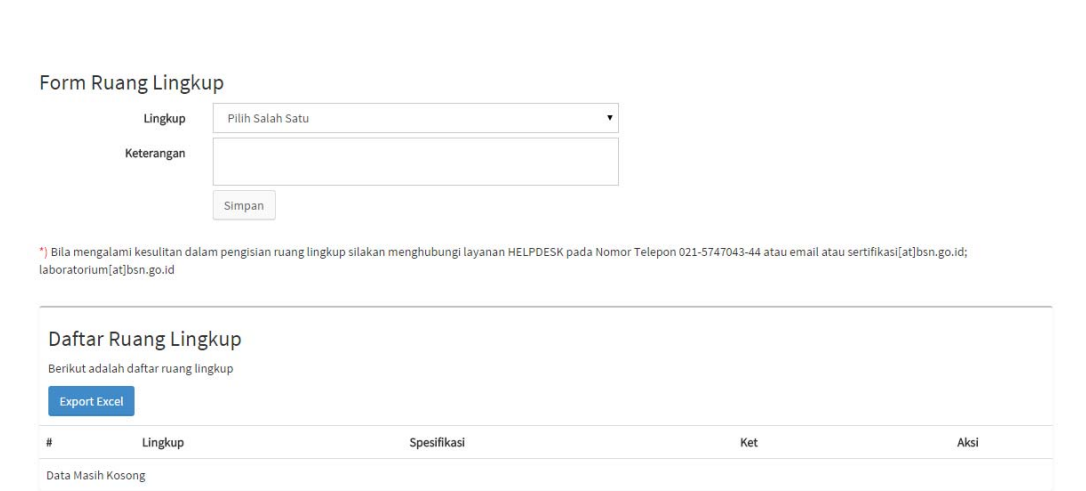

- 2. Masukkan data ruang lingkup sesuai dengan yang akan diajukan akreditasinya.
- 3. Jika sudah selesai, tekan tombol simpan untuk menyimpan data ruang lingkup dan jika berhasil penyimpanan maka data akan muncul pada daftar ruang lingkup.

#### **1.5.2 Upload Dokumen Pendukung**

Untuk mengupload dokumen pendukung dapat dilakukan dengan langkah-langkah seperti berikut :

1. Pilih menu Data Permohonan-> Upload Dokumen Pendukung dan sistem akan menampilkan form upload dokumen pendukung sesuai dengan skema akreditasi yang dipilih oleh LPK. Berikut adalah contoh form upload dokumen pendukung untuk skema Lembaga Sertifikasi Produk.

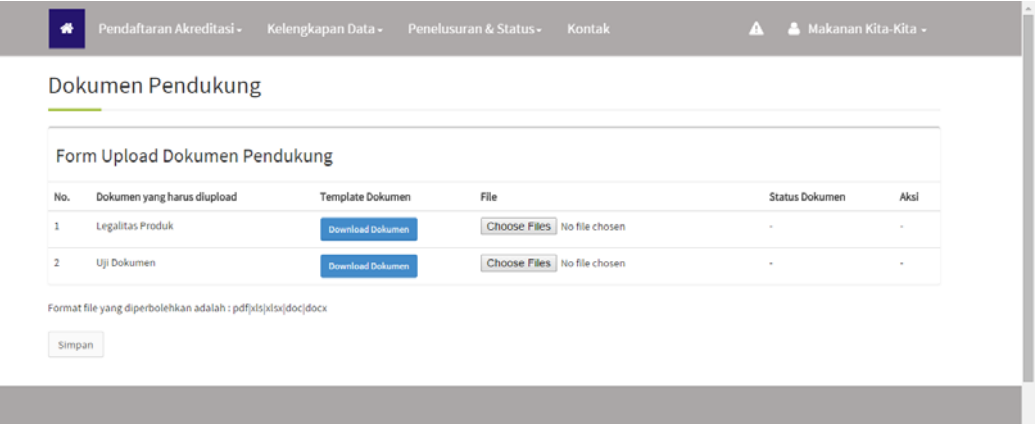

- **Download Dokumen** 2. Jika membutuhkan template dokumen pendukung, maka pilih tombol
- 3. Tekan tombol Choose Files untuk mengupload dokumen pendukung. Format dokumen yang diperbolehkan adalah bertipe pdf/xls/xlsx/doc/docx dengan makasimal ukuran file sebesar 10MB.
- 4. Tekan tombol Simpan untuk menyimpan dokumen yang diupload.
- 5. Jika file berhasil di-upload maka akan muncul tampilan seperti berikut :

<span id="page-15-0"></span>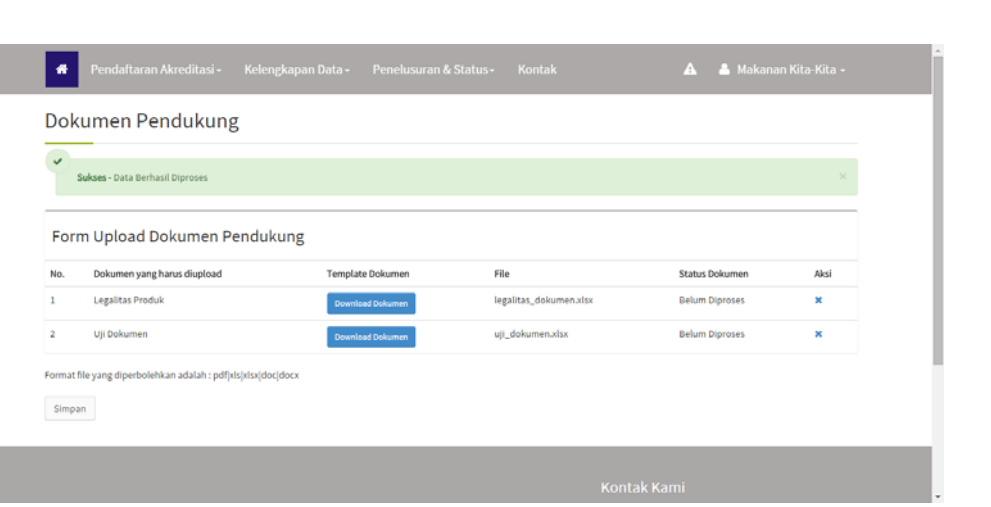

### **1.5.3 Penandatangan Laporan Hasil Uji/Kalibrasi**

Untuk memasukkan data penandatangan laporan hasil uji/kalibrasi dapat dilakukan dengan langkah-langkah seperti berikut :

1. Pilih menu **Data Permohonan** Æ **Penandatangan Laporan Hasil Uji/Kalibrasi** dan sistem akan menampilkan form seperti berikut :

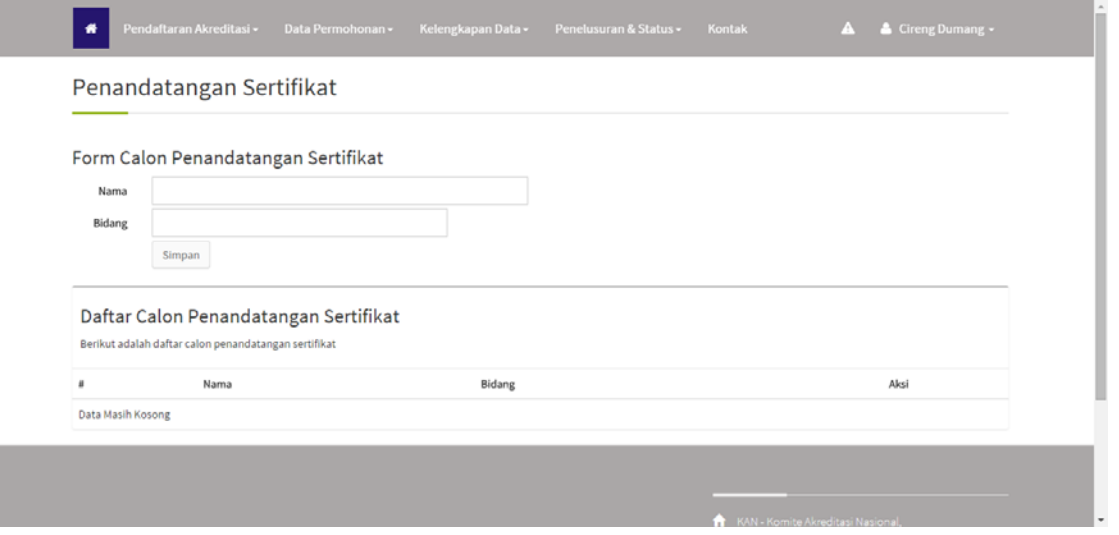

- 2. Masukkan data calon penandatangan pada form yang telah disediakan.
- 3. Tekan tombol untuk menyimpan data yang dimasukkan.
- 4. Jika berhasil, maka data akan muncul di list daftra calon penanda tangan.

#### <span id="page-16-0"></span>**1.5.4 Informasi Lainnya**

Untuk memasukkan data informasi lainnya dapat dilakukan dengan langkah-langkah seperti berikut :

1. Pilih menu Data Permohonan-> Informasi Lainnya dan sistem akan menampilkan form seperti berikut :

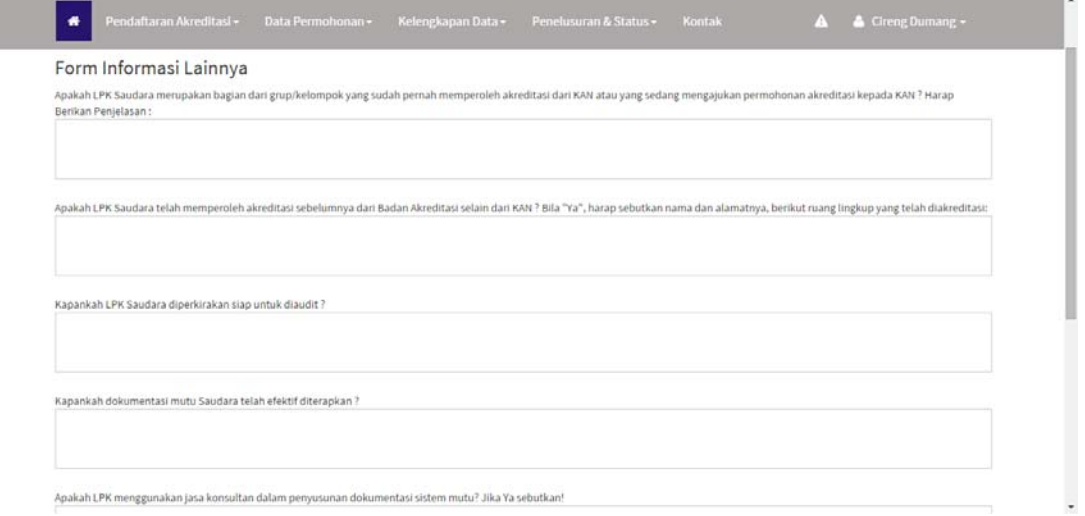

2. Masukkan data informasi lainnya pada form yang telah disediakan. Jika sudah selesai, tekan tombol Update untuk proses penyimpanan.

#### **1.5.5 Submit Permohonan**

Submit permohonan digunakan untuk melakukan submit data permohonan LPK agar data dapat diproses oleh pihak KAN. Adapun langkah-langkahnya adalah seperti berikut :

- 1. Pilih menu Data Permohonan → Submit Permohonan
- 2. Pastikan semua data permohonan telah diisi oleh LPK.

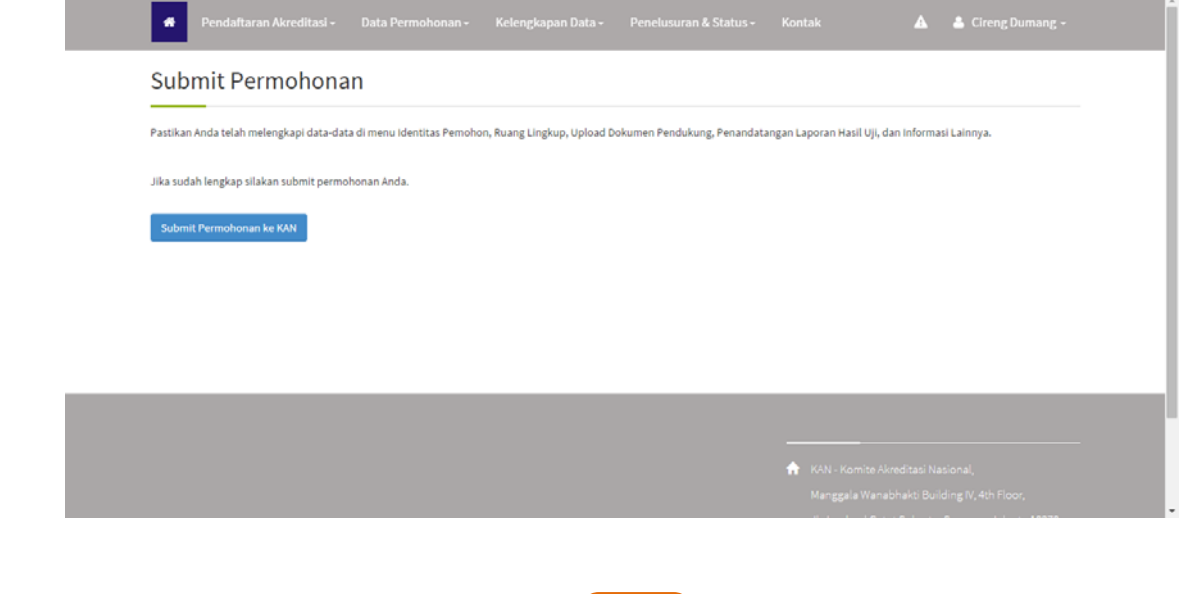

**9**

<span id="page-17-0"></span>3. Klik tombol submit Permohonan ke KAN untuk melakukan submit permohonan.

#### **1.6. Perbaikan Dokumen**

Perbaikan dokumen merupakan proses upload ulang dokumen permohonan akreditasi memiliki status"**Tidakmemenuhi**" oleh LPK. LPK yang tidak memenuhi proses audit kelayakan akan menerima email dan notifikasi dari pihak KAN. Adapun caranya adalah sebagai berikut :

- 1. Login sebagai LPK
- 2. Buka menu Kelengkapan Data → Perbaikan Dokumenatau buka link notifikasi kemudian klik tombol  $\sim$  untuk memberikan aksi.

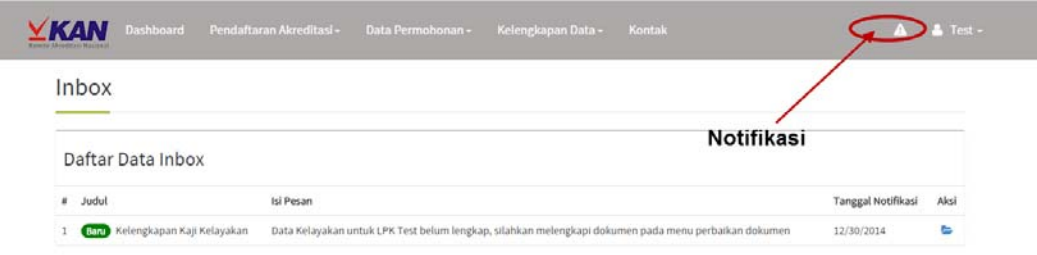

3. Dokumen yang perlu diperbaiki adalah dokumen yang memiliki status "**Upload Ulang**"

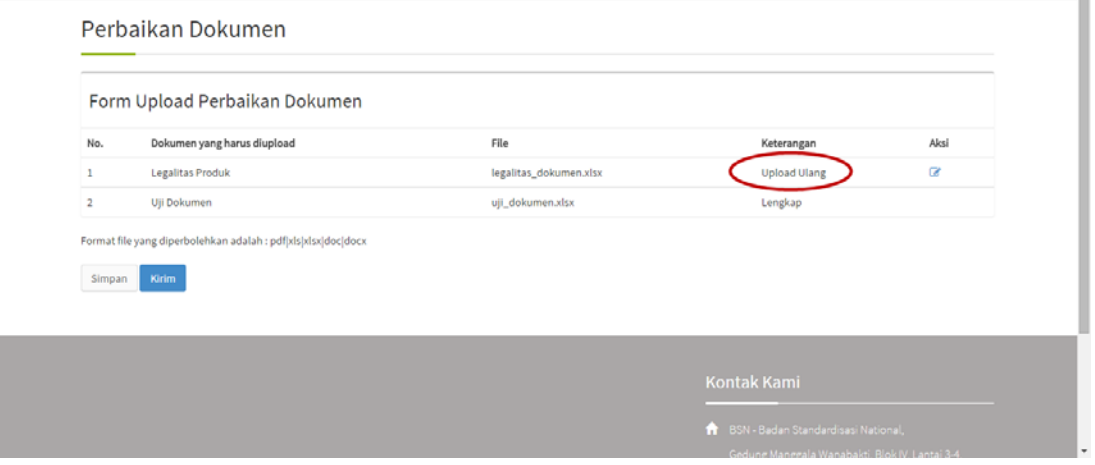

4. Klik tombol kemudian pilih lagi dokumen perbaikan dari komputer anda.

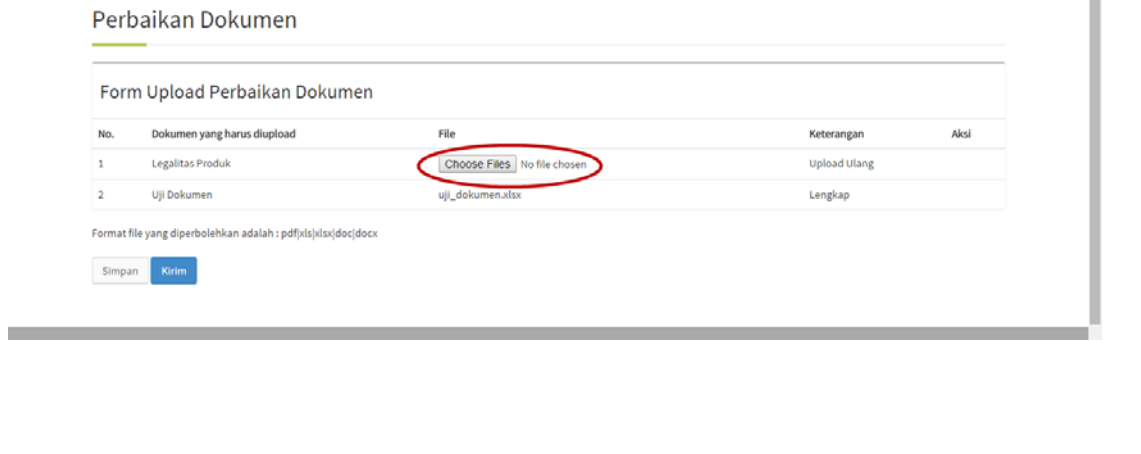

- 5. Kemudian pilih tombol Simpan jika hanya akan menyimpan revisi dokumen permohonan atau pilih tombol **Kirim** jika data akan disimpan sekaligus dikirim ke KAN.
- 6. Data perbaikan dokumen dapat dilakukan revisi pada menu Audit Kelayakan tab **Verifikasi Perbaikan** dan pihak KAN akan menerima notifikasi "Perbaikan Dokumen Audit Kelayakan".

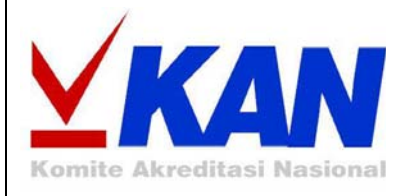

# **BAB II Accreditation Assignment**

#### <span id="page-20-0"></span>**2.1 Meminta Persetujuan LPK**

Tahap meminta persetujuan LPK merupakan tahap setelah tim asesmen disetujui oleh direktur. LPK akan mendapatkan email pemberitahuan, notifikasi "Persetujuan Tim Asesmen" dan data tim asessmen yang disetujui oleh Direktur di akun LPK.

Adapun langkah-langkahnya adalah seperti berikut :

- 1. Login sebagai LPK
- 2. Buka menu Kelengkapan Dokumen → Persetujuan Tim Asesmenatau dari notifikasi "Persetujuan Tim Asesmen". Kemudian akan muncultampilan seperti berikut :

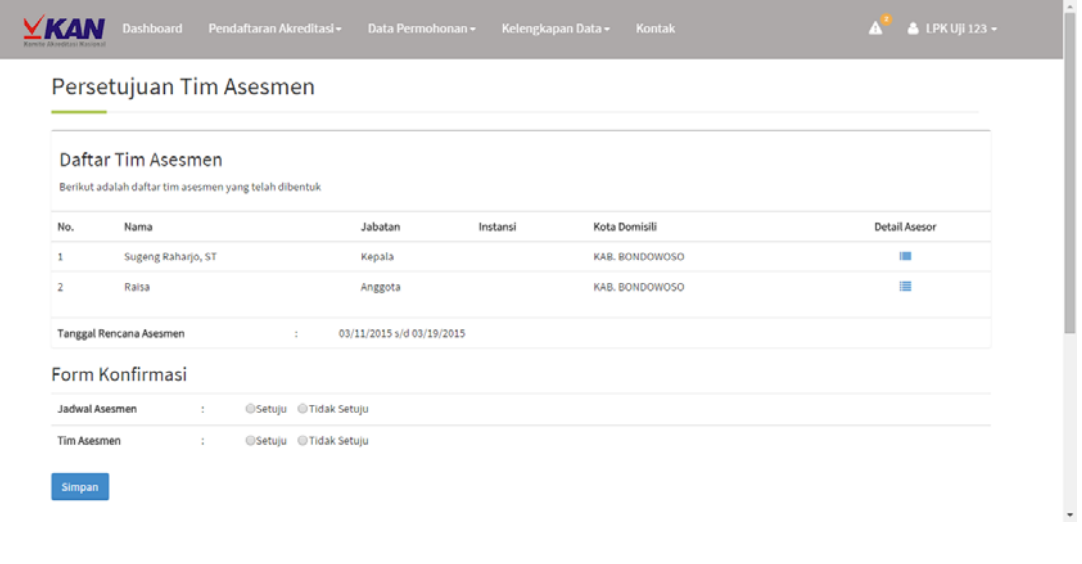

- 3. Jika setuju maka pilih radio button "tidak setuju" lalu pilih tombol **Simpan** maka data akan terkirim ke KAN dan pihak KAN akan menerima notifikasi "Konfirmasi Persetujuan Tim Asesmen".
- 4. Namun jika tidak setuju maka akan muncul tampilan seperti berikut. LPK wajib memasukkan

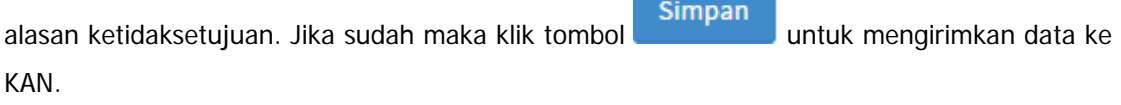

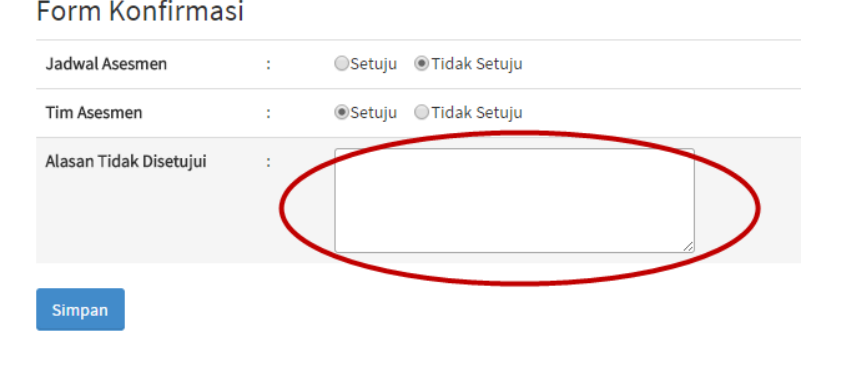

- <span id="page-21-0"></span>5. Data tim asesmen yang tidak disetujui oleh LPK akan dikembalikan lagi ke akun manager bidang pada menu Membentuk Tim Asesmen tab Persetujuan Ditolak.
- 6. Selain itu pihak KAN akan menerima notifikasi "Konfirmasi Ketidaksetujuan Tim Asesmen" di akun manager bidang akreditasi yang terlibat.

#### **2. 4 Persetujuan Kontrak**

Menu persetujuan kontrak merupakan menu yang digunakan oleh LPK untuk memberikan persetujuan kontrak permohonan akreditasi. Adapun tahapan tersebut dapat dilakukan dengan cara seperti berikut :

- 1. Login sebagai LPK
- 2. Buka menu **Kelengkapan Data**  Æ **Persetujuan Kontrak** kemudian akan muncul tampilan seperti berikut :

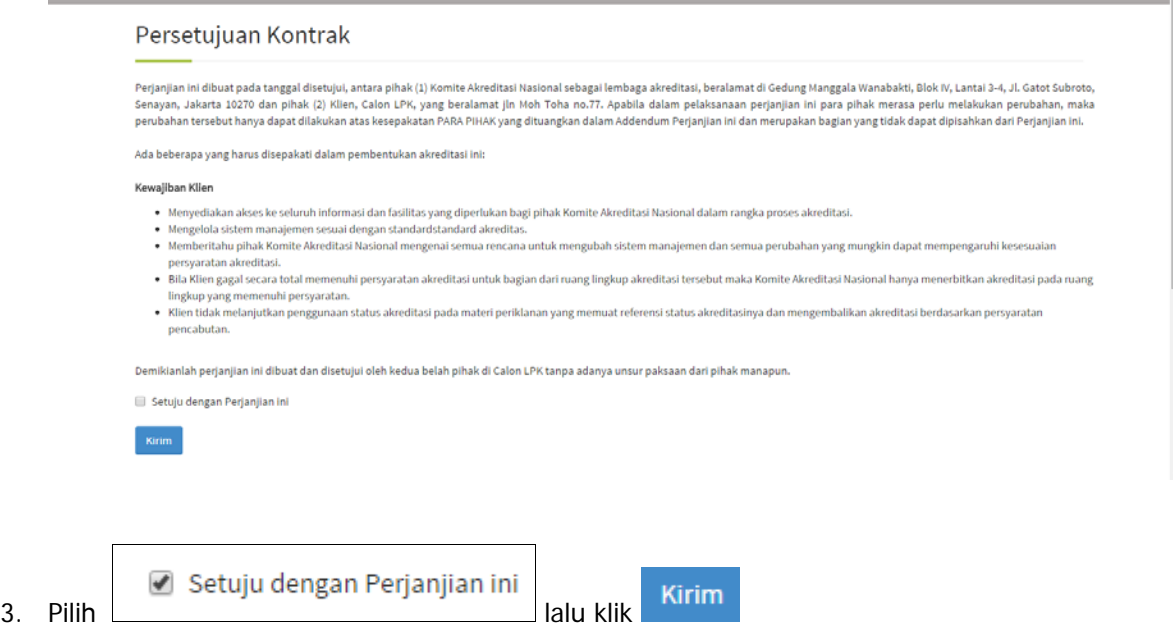

4. Direktur akan mendapatkan notifikasi "Konfirmasi Persetujuan Kontrak"

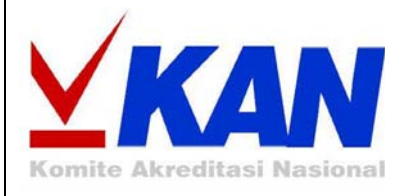

# **BAB III Adequacy Audit Module**

### **BAB III**

### **Adequacy Audit Module**

#### <span id="page-23-0"></span>**3.1 Audit Kecukupan**

Tahap Audit Kecukupan merupakan tahapan yang dilakukan setelah terjadi persetujuan kontrak antara LPK dan pihak KAN. Aktor yang berhak melakukan hal ini ada asesor yang bertindak sebagai PIC. Asesor yang terlibat dalam tim asesmen akan mendapatkan notifikasi "Penugasan Audit Kecukupan". Adapun langkah-langkahnya adalah sebagai berikut :

- 1. Login ke halaman admin melalui menu login
- 2. Pilih menu Akreditasi LPK-> Audit Kecukupan atau dapat dilakukan dengan membuka notifikasi Audit Kecukupan dan klik tombol aksi Penugasan Audit Kecukupan.

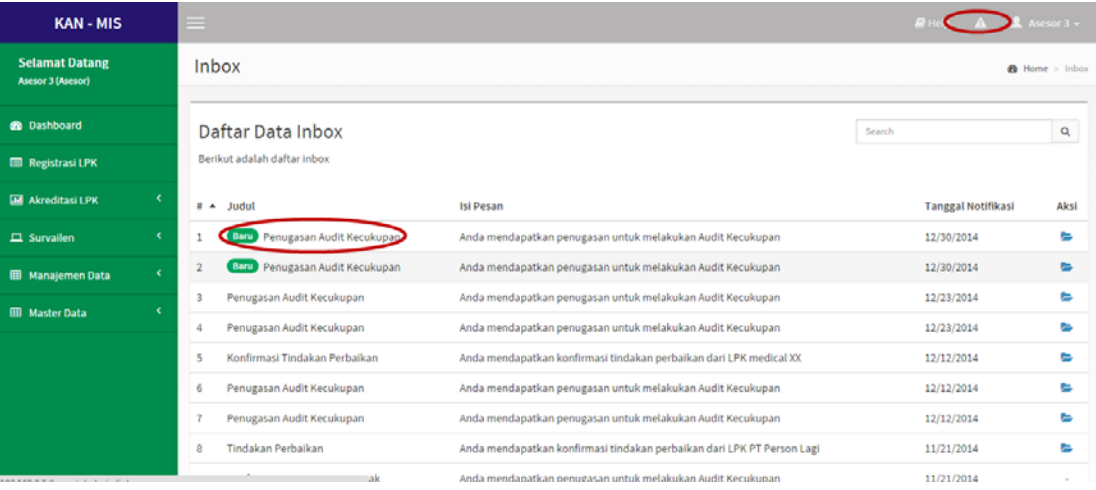

3. Klik tombol  $\Box$  pada kegiatan akreditasi yang akan diproses. Kemudian akan muncul tampilan seperti berikut :

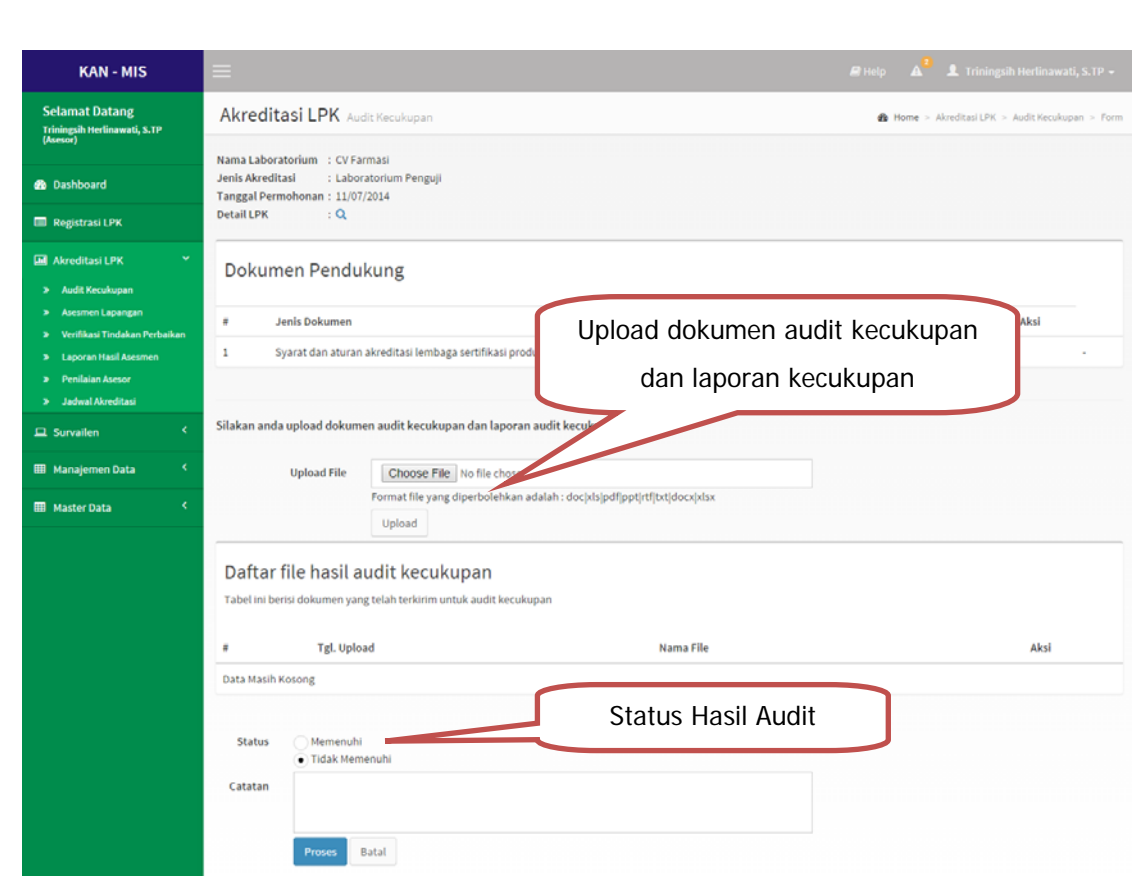

- 4. Jika hasil audit memenuhi, maka data akan masuk ke tahap selanjutnya yaitu Asesmen Lapangan dan LPK akan menerima notifikasi "Audit Kecukupan Lengkap".
- 5. Namun jika hasil audit tidak memenuhi maka data dan email pemberitahuan status audit kecukupan akan dikirimkan ke LPK yang bersangkutan.
- 6. Kemudian klik tombol **Proses** untuk mengirimkan hasil audit kecukupan.

#### <span id="page-25-0"></span>**3.2 Perbaikan Dokumen Kecukupan**

Perbaikan Dokumen Kecukupan merupakan tahapan yang perlu dilakukan oleh LPK jika pada proses audit kecukupan yang dilakukan oleh KAN memperoleh hasil "**Tidak Memenuhi**" sehingga diperlukan adanya perbaikan oleh pihak LPK. Jika ada perbaikan Audit Kecukupan maka LPK akan memperoleh notifikasi perbaikan audit kecukupan dan email pemberitahuan status Audit Kecukupan. Adapun tahap perbaikan dapat dilakukan dengan cara sebagai berikut :

- 1. Login sebagai LPK
- 2. Pilih menu Kelengkapan Dokumen → Perbaikan Dokumen Kecukupan

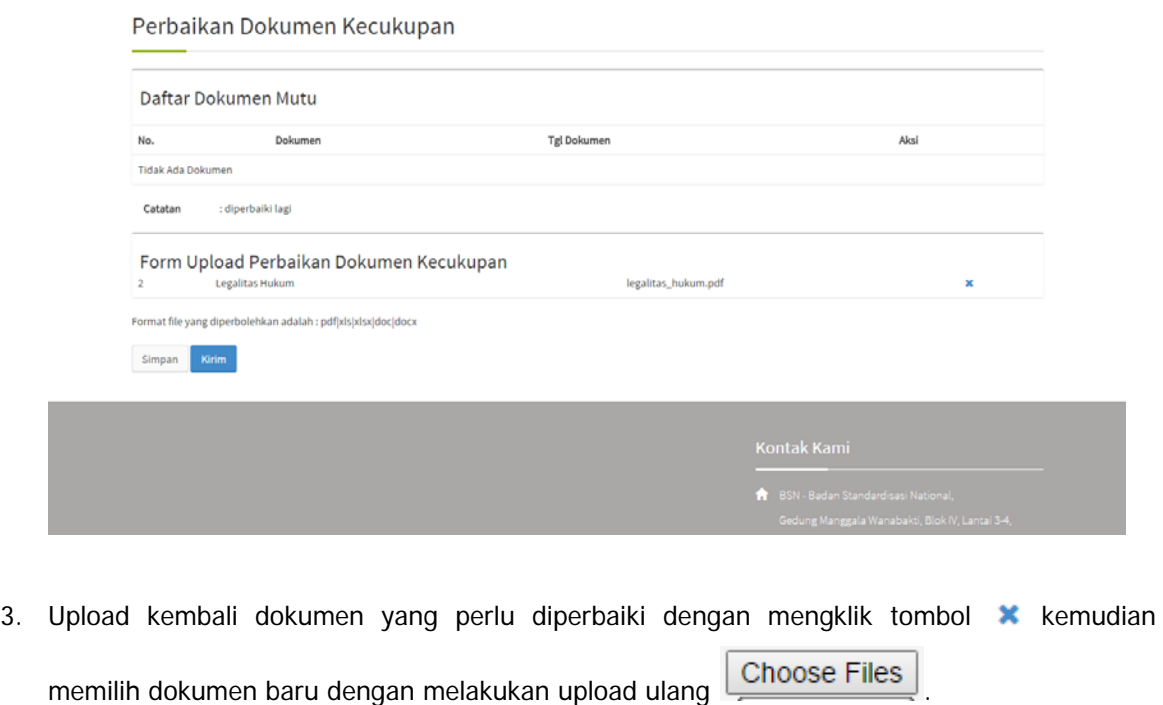

- 4. Klik tombol untuk melakukan penyimpanan tanpa mengirimkan data ke KAN (drafting)
- 5. Klik tombol Kirim untuk menyimpan sekaligus mengirimkan data ke KAN
- 6. Notifikasi "Perbaikan Audit Kecukupan"dan data perbaikan akan muncul pada menu Audit Kecukupan.

# **BAB IV Accreditation Asssessment Management**

#### <span id="page-27-0"></span>**BAB IV**

#### **Accreditation Asssessment Management**

#### **4.1 Tindakan Perbaikan**

Menu Tindakan Perbaikan merupakan menu yang digunakan oleh LPK untuk memberikan tindakan perbaikan atas segala temuan ketidaksesuaian yang ditemukan oleh tim asesmen. LPK akan mendapatkan email dan notifikasi "Tindakan Perbaikan".Untuk melakukan tindakan perbaikan, dapat dilakukan dengan cara sebagai berikut :

1. Login sebagai LPK yang berkaitan

#### 2. Pilih menu Kelengkapan Data → Rencana Perbaikan Tindakan

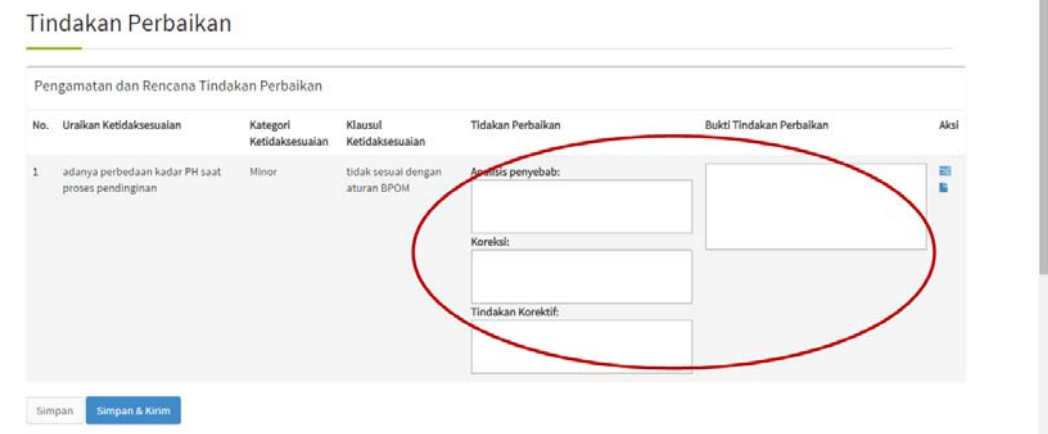

3. Masukkan data tindakan perbaikan dan bukti tindakan perbaikan pada field yang telah ditentukan. Untuk mengupload data file LKS dapat dilakukan dengan mengeklik tombol dan kemudian upload dokumen.

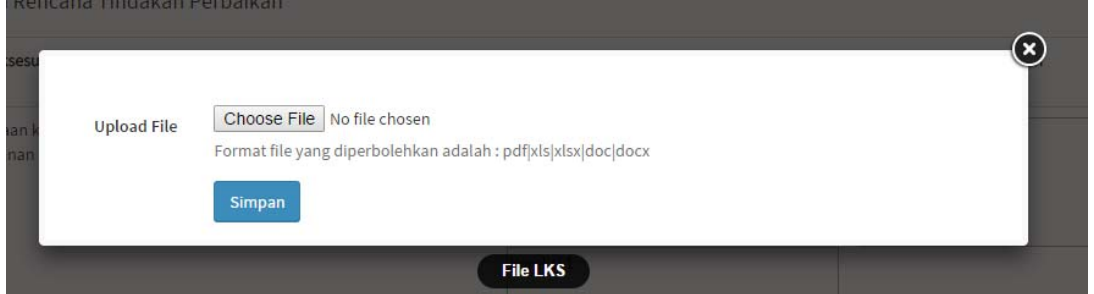

Jika data LKS stelah tersimpan akan muncul tampilan seperti berikut :

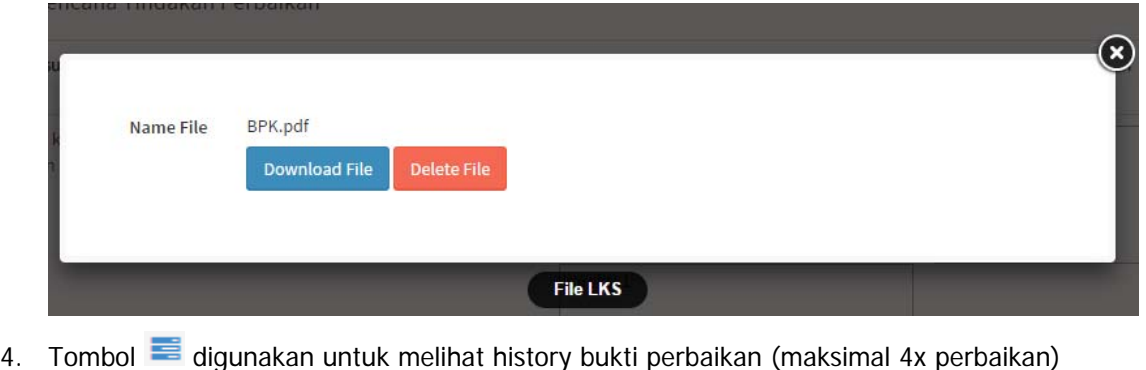

- 5. Untuk menyimpan data tindakan perbaikan, maka klik tombol simpan sedangkan apabila akan mengirim data tindakan perbaikan klik tombol **Simpan & Kirim**
- 6. Data perbaikan yang dikirimkan oleh LPK akan muncul di menu verifikasi tindakan perbaikan dan asesor akan mendapatkan notifikasi "Konfirmasi Tindakan Perbaikan".
- 1. Jika status verifikasi **Memenuhi** semua, maka data akan masuk ke tahapan selanjutnya yaitu Laporan Hasil Asesmen dan LPK akan mendapatkan notifikasi "Verifikasi tindakan perbaikan sudah memenuhi" .
- 2. Namun jika masih ada data yang **Belum Memenuhi** maka data dikembalikan ke LPK untuk diperbaiki lagi dan LPK akan mendapatkan notifikasi "Verifikasi tindakan perbaikan belum memenuhi".

#### 4.2 Role LPK

Adapun caranya adalah seperti berikut :

- 1. Login sebagai LPK yang bersangkutan
- 2. Pilih menu Kelengkapan Data → Penilaian Asesor

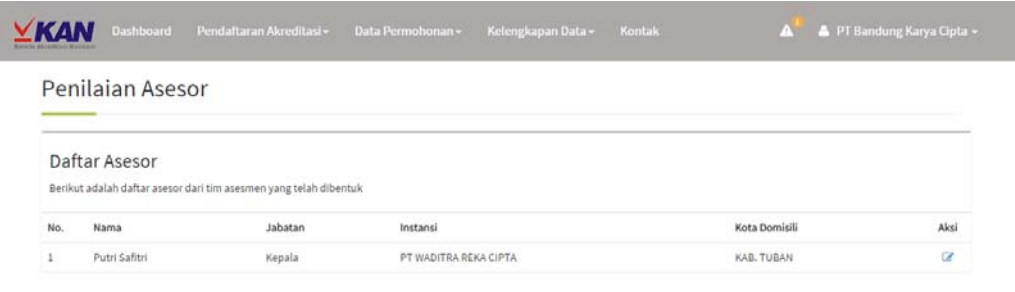

3. Kemudian pilih tombol aksi pada data asesor yang akan diberikan penilaian.

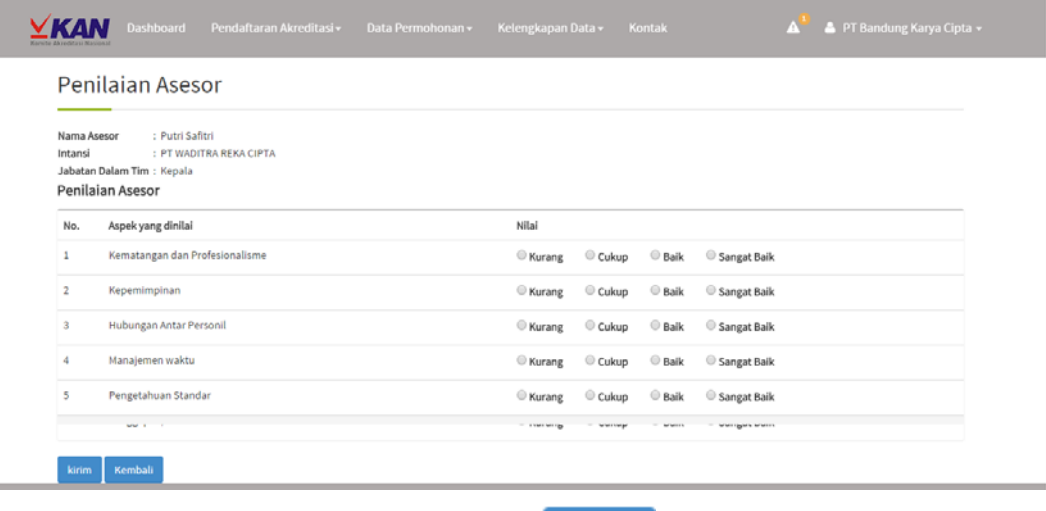

4. Masukkan data penilaian, kemudian klik tombol kirim untuk penyimpanan.

User Manual | Automasi Proses Akreditasi KAN AWP-2-2-09–|Komite Akreditasi Nasional| 2014 | User Manual | Automasi Proses Akreditasi KAN AWP-2-2-09- | Komite Akreditasi Nasional | 2014 |

# **RINGKASAN PROSEDUR AKREDITASI DENGAN MENGGUNAKAN APLIKASI KANMIS**

- 1. LPK melakukan registrasi online di alamat <http://akreditasi.bsn.go.id/>pada menu **Pendaftraran Akreditasi → Registrasi Online**.
- 2. Selesai melakukan registrasi, LPK melakukan konfirmasi pembayaran pada menu **Pendaftaran Akreditasi → Konfirmasi Pembayaran**.
- 3. LPK menunggu konfirmasi dari KAN apakah registrasi sudah sesuai dan lengkap.
- 4. Setelah mendapat konfirmasi, LPK melengkapi data permohonan di menu Login LPK (user dan pass akan dikirim ke email yang terdaftar).
- 5. LPK menunggu konfirmasi dari KAN apakah data permohonan sudah sesuai dan lengkap dan pembentukan anggota tim asesmen.
- 6. Apabila LPK menyetujui anggota tim asesmen, LPK mengisi persetujuan Perjanjian Kontrak dengan KAN untuk dilakukan audit kecukupan dan asesmen lapangan.
- 7. LPK menunggu konfirmasi dari KAN apakah status Akreditasi diberikan atau tidak